# **How to create TronLink Wallet on a smartphone**

USER MANUAL FOR CREATING A TRONLINK WALLET ON YOUR SMARTPHONE

## **STEP 1.**

1.1 Download and install the [TronLink](https://www.tronlink.org/) Wallet mobile app from the Google Play or App store.

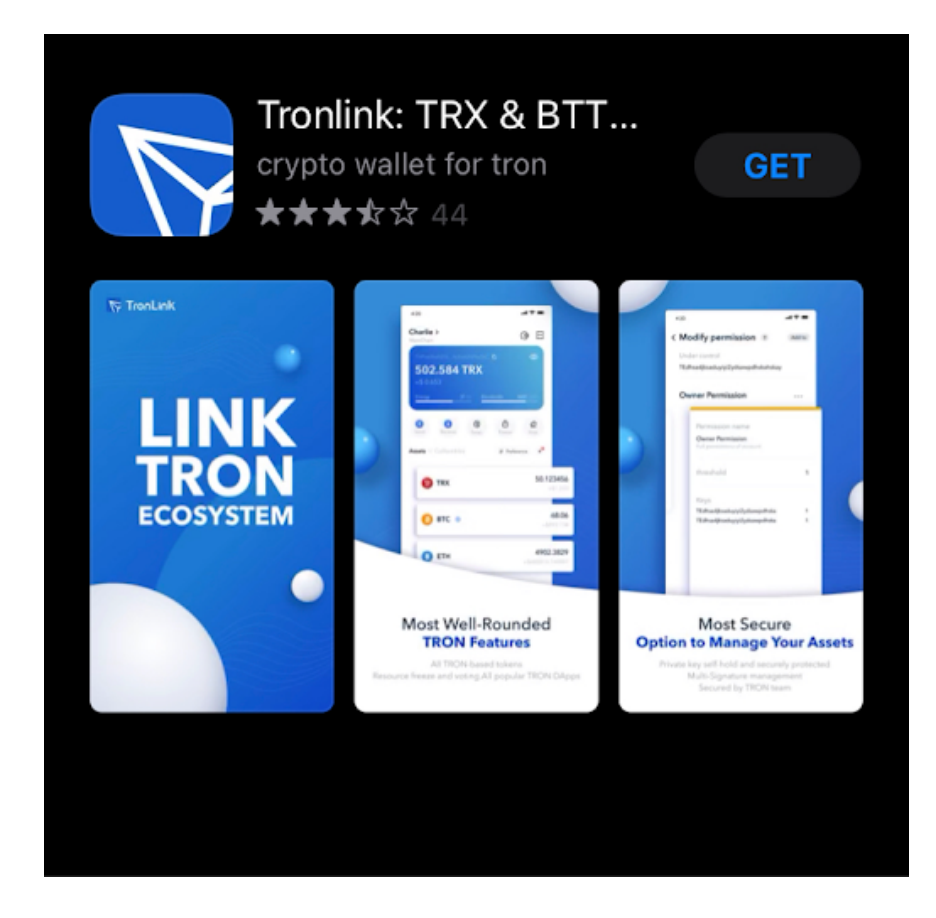

## **STEP 2.**

Sign in to the app, click the "Create Wallet" button and agree to the terms of use.

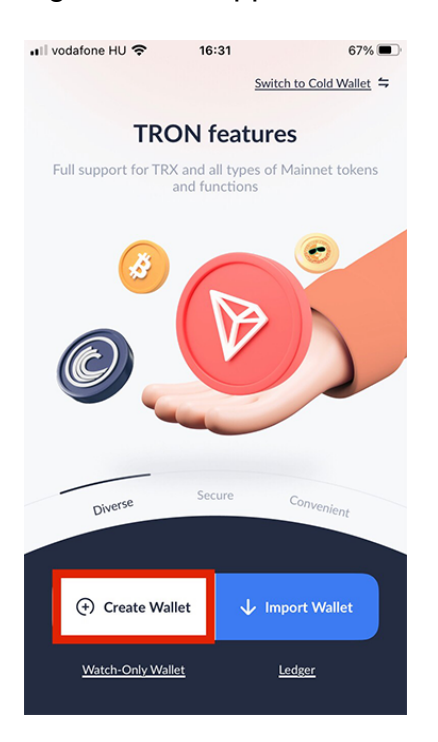

#### **STEP 3.**

Set a wallet name and password and create your new wallet by clicking the "Create Wallet" button.

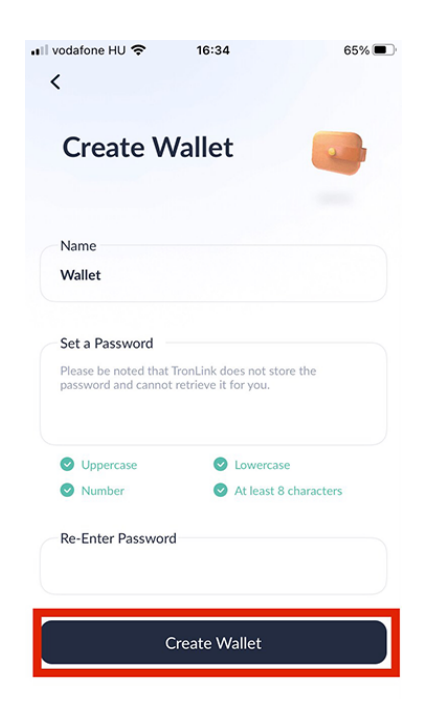

**STEP 4.**

To save the wallet mnemonic phrase, click the "Back up Now" button then click the "Back up" button.

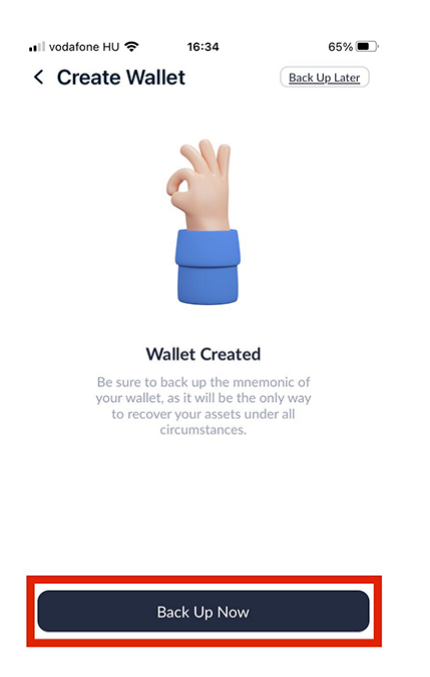

#### **STEP 5.**

Save the mnemonic phrase 12 code words in the shown order and click the "Already Backed Up" button.

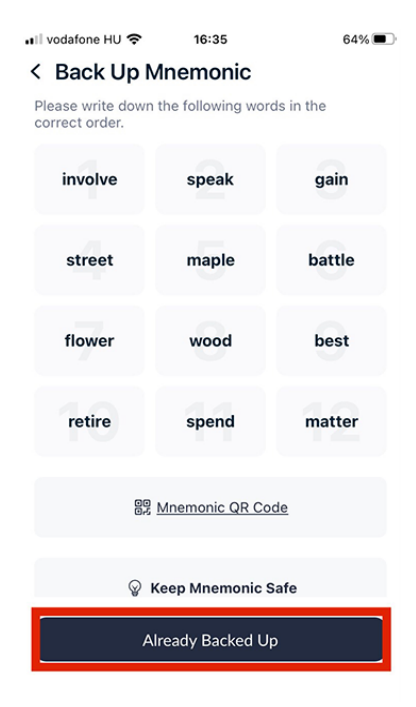

## **STEP 6.**

Enter the words in the correct order for confirmation by clicking the "Next Step" and "Done" buttons.

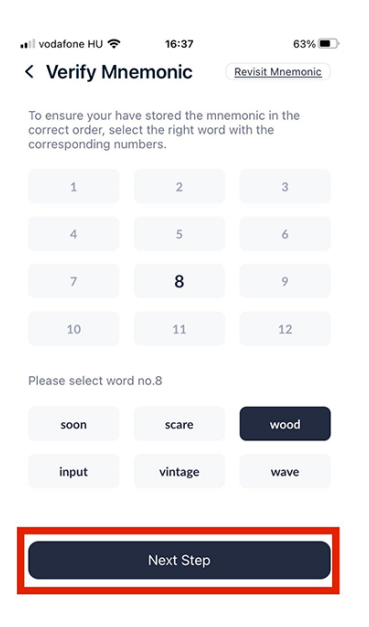

# **STEP 7.**

Your wallet is ready to use! To share the address, just copy it.

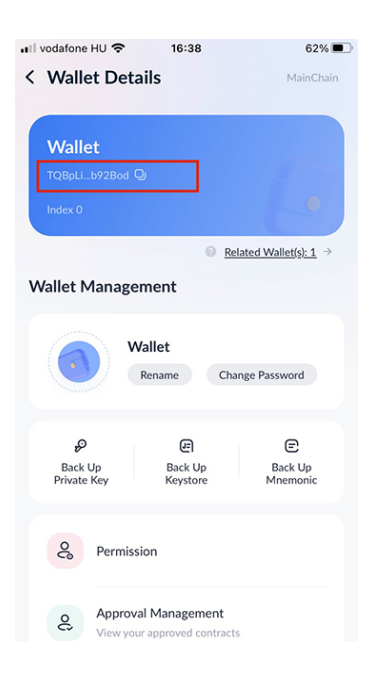

ATTENTION!!! Safely store your wallet private key and 12-word seed, because you will not be able to restore access to your wallet if you lose them, and all your balance and future rewards will be irretrievably lost. Keep this information in secret as it is the key to accessing your funds.

# **How to set up TronLink Wallet on a smartphone**

# USER MANUAL FOR SET UP TRONLINK WALLET FOR MARKET-UP PLATFORM WITH A SMARTPHONE.

Open the Dapp-Browser tab in the TronLink mobile application and enter the link of our website which is www.market-up.co.

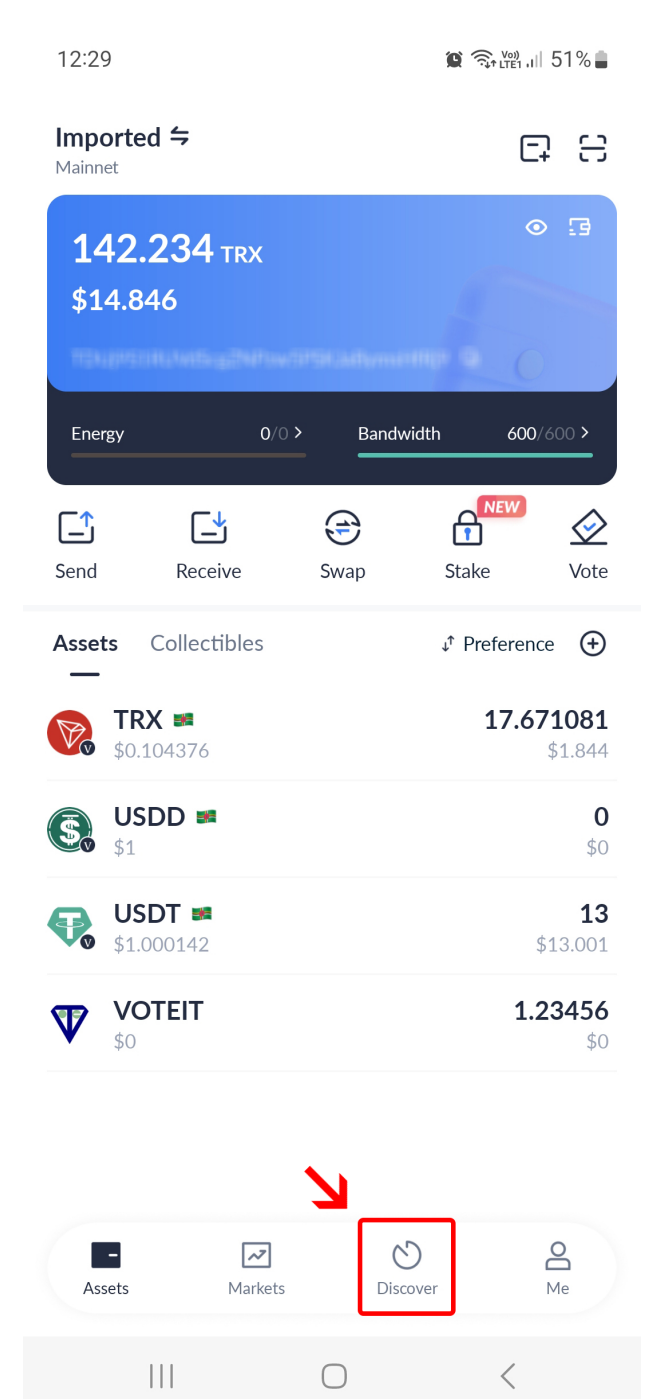

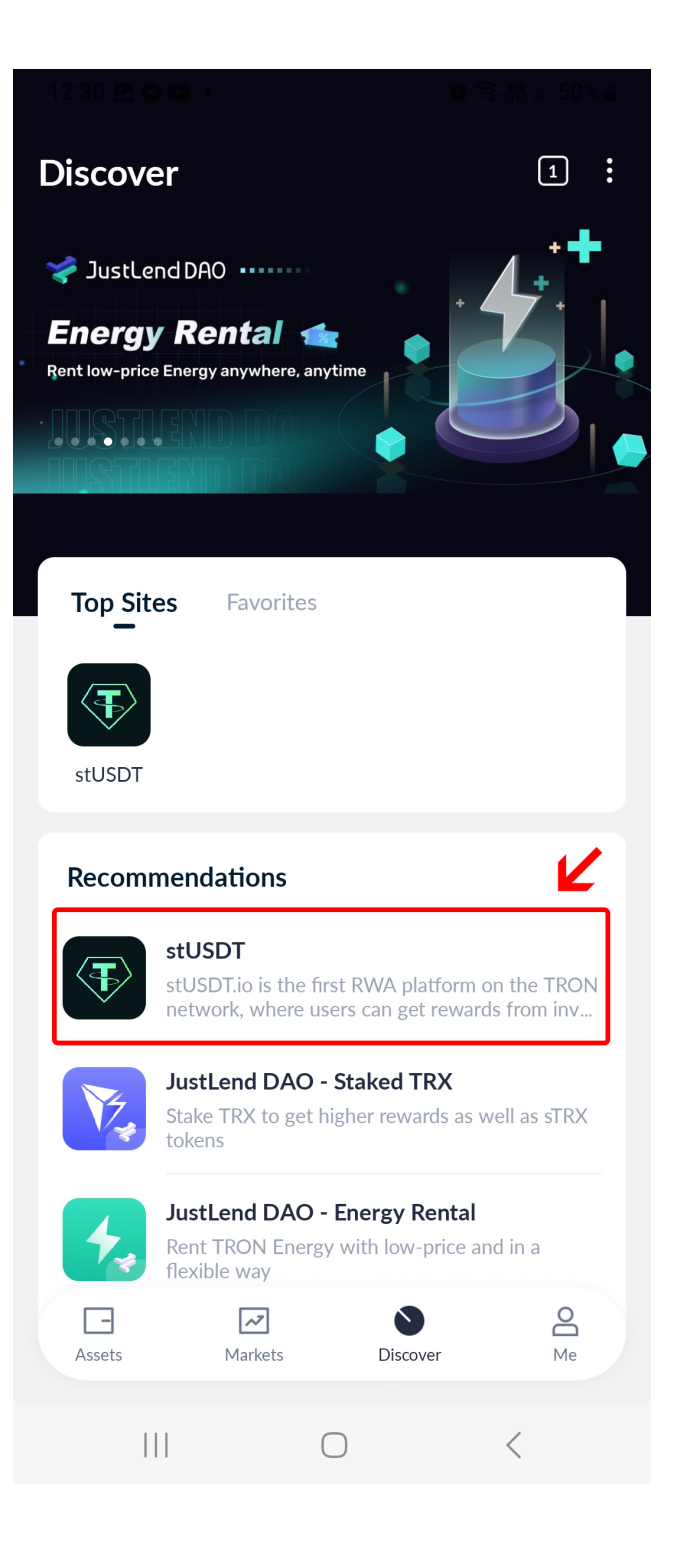

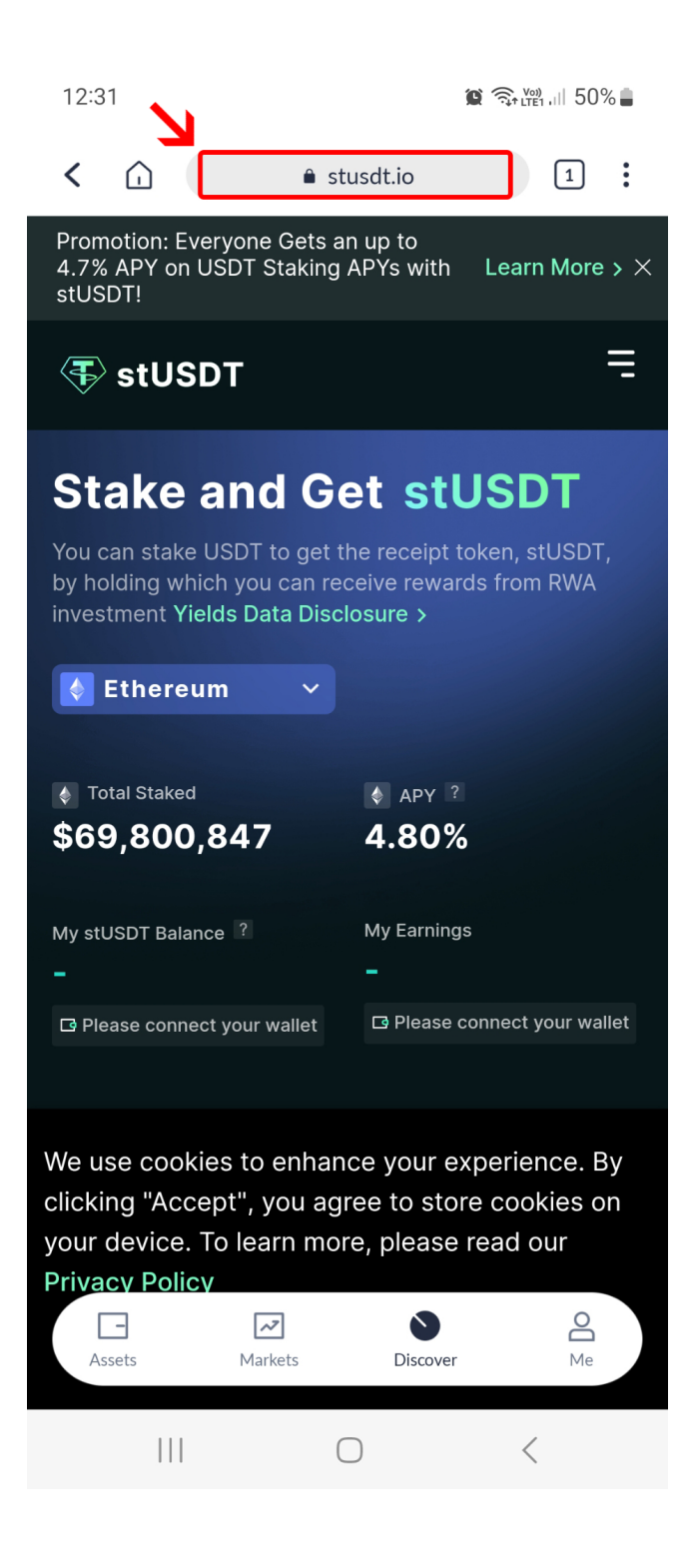

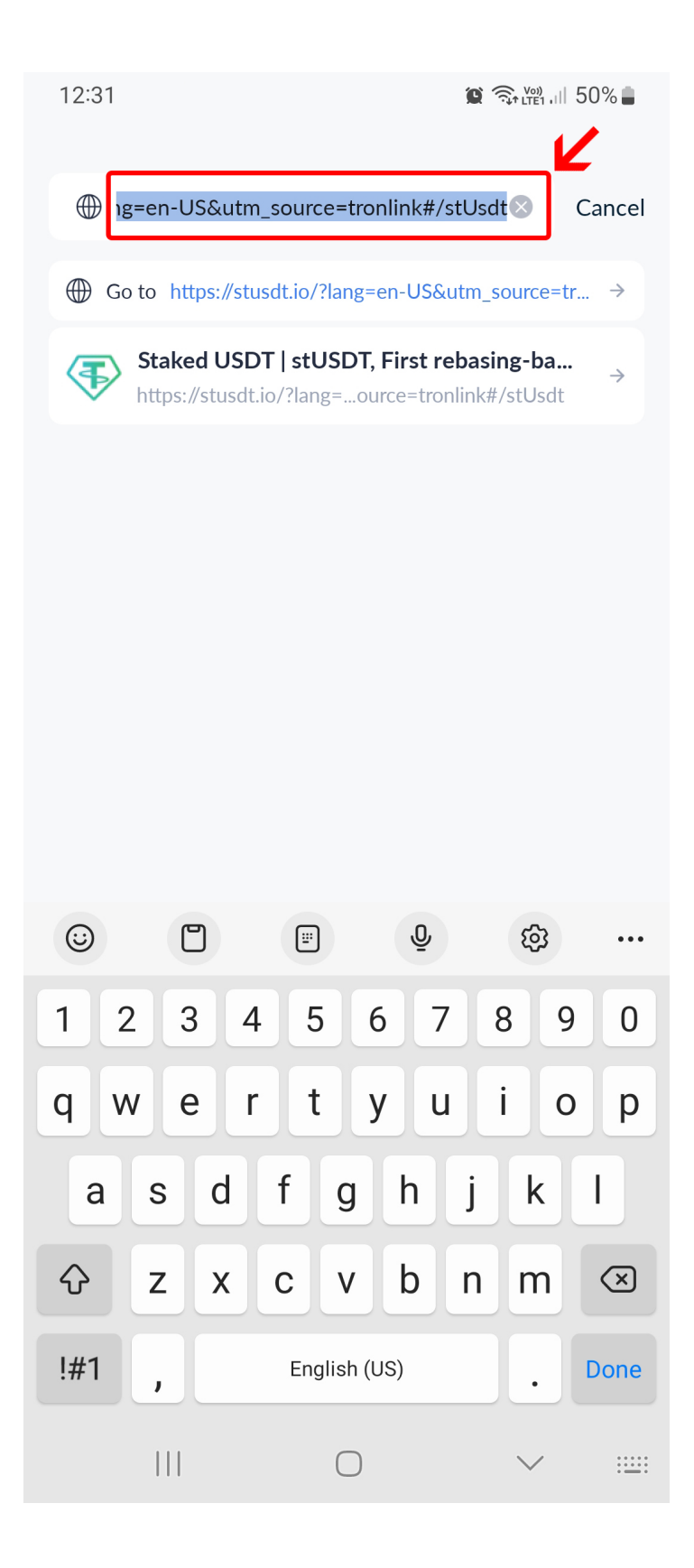

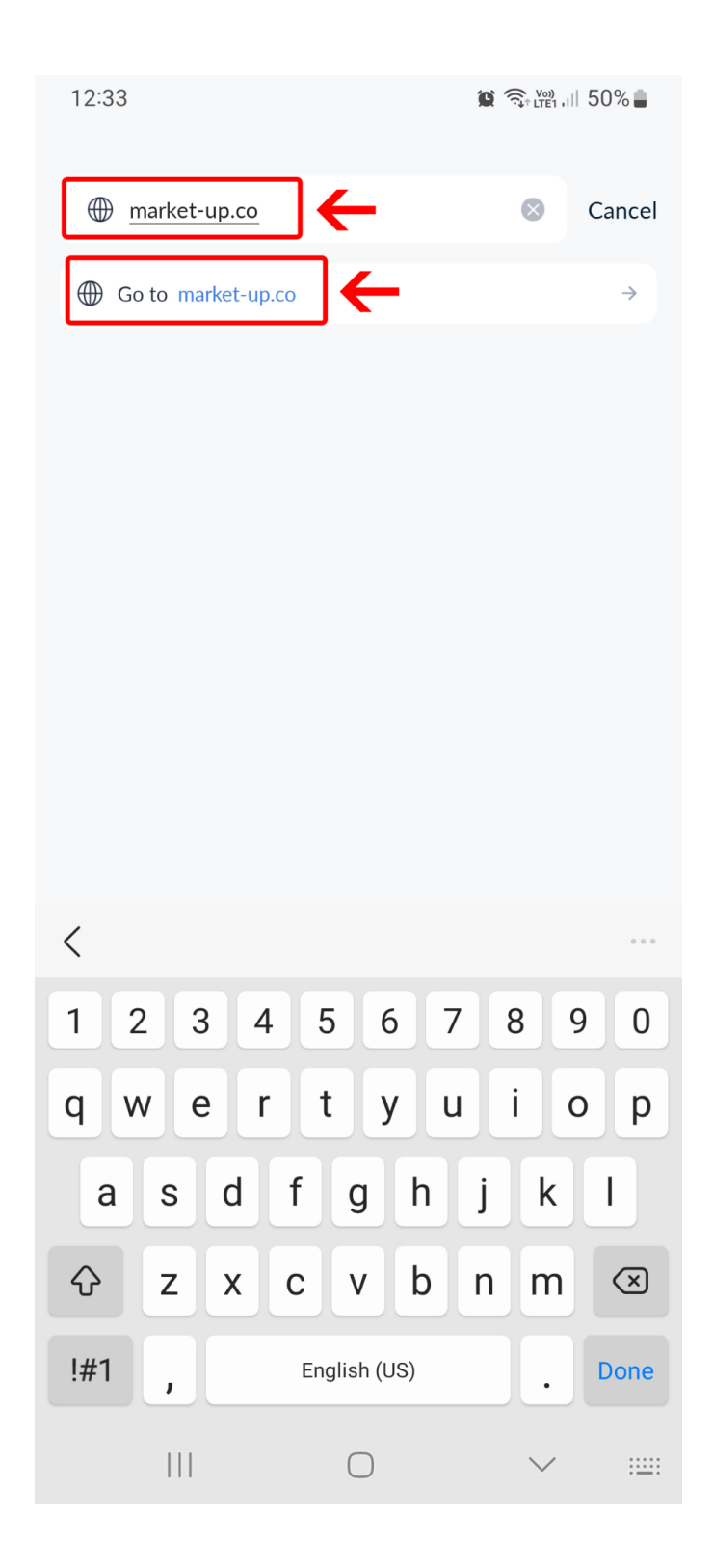

1.2 Make sure that the domain of the market-up.co official website is correct.